частиц, в строении некоторых химических соединений, в планетарных и космических системах, в генных структурах живых организмов. Эти закономерности, как указано выше, есть в строении отдельных органов человека и тела в целом, а также проявляются в биоритмах и функционировании головного мозга и зрительного восприятия.

Вне сомнения, что все в нашем мире, в окружающей нас жизни сотворено без какого-либо подобия. Тогда как люди только копируют и подражают примерам, существующим в природе.

Мы лишь воспроизводим с большей или меньшей степенью мастерства подобия совершенства форм жизни, что окружают нас повсеместно.

## Список использованных источников

1 Галенюк Г.А. Лабораторная работа «Геометрический анализ окружающей среды» как средство формирования творческой личности агроинженера// Г.А. Галенюк //Формирование творческой личности инженера в процессе графической подготовки: материалы докл Республ. научно-практ.конф., Витебск, **2008, - Витебск: ВГТУ, 2008. - С.40- 41.** 

2 Галенюк Г.А. Влияние геометрического анализа окружающей среды на творческий потенциал агроинженера/ Г.А. Галенюк// Образовательные технологии в преподавании графических дисциплин: IV республ. научно-практ. конф.- Брест, **2011.-С. 13-16.** 

3 Шабека, Л.С. Умение проводить геометрический анализ окружающей средыакадемическая компетенция агроинженера / Л.С. Шабека, Г.А. Галенюк// Переработка и управление качеством сельскохозяйственной продукции: доклады междунар. науч.-практ.конф. 21 - 22 марта 2013г., Минск, 2013. - С. 450-451.

УДК 514:621.81

## СОЗДАНИЕ АССОЦИАТИВНОГО ЧЕРТЕЖА ДЕТАЛИ  **ВЫПОЛНЕННО МОДЕЛИ**

*Студенты- СавкоП.Г., 8мс, 1 курс, ИТФ; Ганебный А.Ю., 33 тс, 1 курс ФТС; Быкова О.С., 5 курс, АФ, БИТУ Научный руководитель- Галенюк Г.А., ст. преподаватель* 

 *[О «Белорусский государственный аграрный технический университет»,](https://bsatu.by/ru)  г. Минск, Республика Беларусь* 

Для того, что бы получить необходимые для формирования компетенций агроинженера навыки создания ассоциативного чертежа детали с выполнением основных видов, необходимых разрезов, сечений, выносных элементов, местных разрезов требуется выполнить 3D модель.

Для этого необходимо: ознакомиться с заданием; с правилами построения ассоциативного чертежа по выполненной модели детали в КОМПАС-3D; по двум заданным видам построить третий и выполнить простой разрез на месте главного изображения; нанести необходимые размеры согласно ГОСТ 2.307-68.

Для того, что бы выполнить задание необходимо: на формате А3 построить два вида детали «Корпус»; построить вид слева; определить местоположение секущей плоскости, совпадающей с плоскостью симметрии детали, и построить на месте вида спереди простой разрез; нанести размеры согласно правилам нанесения размеров (ГОСТ 2.307-68); заполнить основную надпись.

На рисунках 1 и 2 представлен чертеж и трехмерная модель «Корпуса».

Рассмотрим более подробно алгоритм решения данной задачи.

1. Для начала необходимо изучить конструкцию выданной детали: выявить из каких простейших геометрических элементов состоит деталь, при этом не следует обращать внимание на мелкие элементы, что поможет правильно нанести размеры и построить недостающие проекции. Линии невидимого контура следует исключить, применяя разрезы или сечения.

2. Построим 3D модель, по двум видам детали с использование команд: выдавливание и вращение.

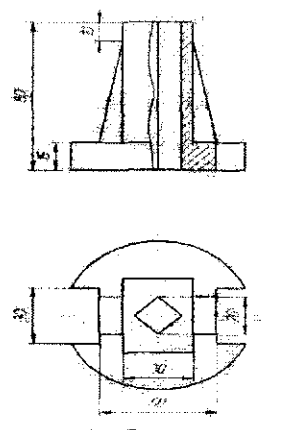

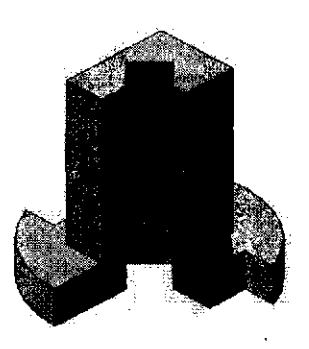

Рисунок 1 - Чертеж детали Рисунок 2 - Трехмерная модель

3. Создадим чертеж с тремя основными видами для построенной KOMIIAC-3D модели. в системе имеется возможность автоматического создания ассоциативных чертежей созданных и сохраненных в памяти трехмерных деталей. Для построения таких Инструментальной используются чертежей кнопки панели⇒Ассоциативные вилы:

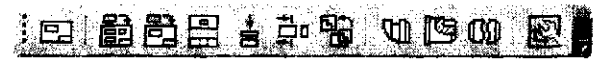

**вилы** 单 позволяет Кнопка Стандартные выбрать существующую (сохраненную на диске) трехмерную деталь (\*.m3d) и создать в текущем документе чертеж этой модели, состоящий из одного или нескольких стандартных ассоциативных видов. После вызова команды на экране появится диалог выбора файла для открытия. В окне чертежа появится фантом изображения в виде габаритных прямоугольников видов. Система предлагает по умолчанию три основных вида: спереди, сверху и слева.

Чтобы изменить набор стандартных видов выбранной модели, используется переключатель Схема видов — на Панели свойств. Он позволяет изменить набор стандартных видов выбранной модели с помощью окна. Выберите необходимые виды в графическом диалоговом окне. Чтобы выбрать или отказаться от какого-либо вида, следует щелкнуть по изображению этого вида в окне.

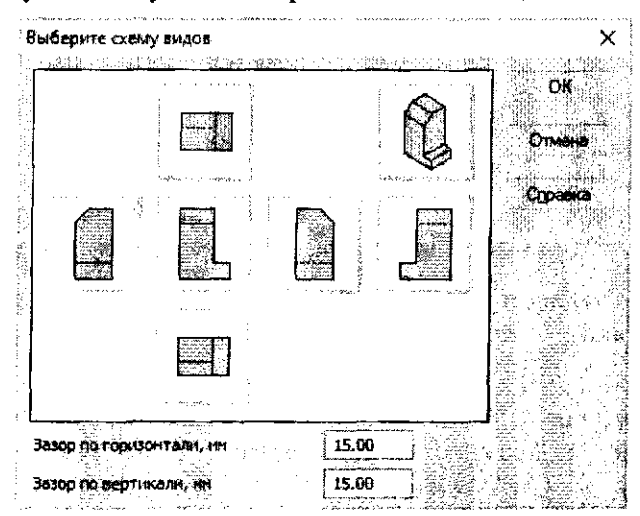

225

Проекционные виды чертежа, созданные с помощью команды, стандартные виды, находятся в проекционной связи со своим главным видом. Наличие проекционных связей между видами ограничивает их взаимное перемещение. При необходимости связь<br>можно отключить – это дает возможность произвольного можно отключить - это дает возможность произвольного размещения видов в чертеже. Для того чтобы отключить проекционную связь вида, следует [2]:

Выделить вид, щелкнув левой кнопкой по габаритной рамке вокруг вида. Признаком выделения вида является наличие вокруг него подсвеченной габаритной рамки;

Поместить курсор внутрь рамки, нажмите правую кнопку мыши для вызова контекстного меню;

Вызвать из контекстного меню вида команду Параметры вида. Отключить кнопку Проекционная связь. Возможно отключение проекционной связи с помощью одноименной кнопки на панели Параметры вида [1].

Все виды связаны с моделью: изменения в модели приводят к изменению изображения в ассоциативном виде. При открытии чертежа, содержащего ассоциативные виды детали, система проверяет соответствие формы и размеров детали изображению, имеющемуся в видах. Если это соответствие нарушено, то виды,<br>требующие перестроения, будут отображаться в чертеже требующие перестроения, будут отображаться в чертеже перечеркнутыми. Появляется диалог с запросом: «Изменена модель, отображаемая в чертеже. Перестроить чертеж?». Есть возможность перестроить чертеж в любой момент работы с ним,

для этого необходимо нажать кнопку Перестроить — на панели Вид. При построении видов изобразим невидимый контур отверстия, используя переключатель, управляющий отрисовкой невидимого контура и расположенный на панели Линии.

4. Построим сначала вид слева, для чего выберите команду Ви-**Е** ⇒Стандартные виды Е. На панели свойств выберите из списка вид, соответствующий виду слева, щелкните на кнопке Схема <sup>199</sup> и отключите все виды, оставив главный.<br>——————————————————— вставьте вид на свободное место листа. Вид слева будет дополнять два других изображения информацией о отверстиях, пазах на основании.

226

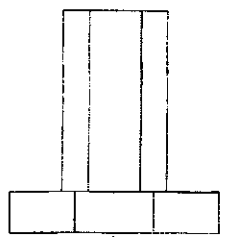

5. На месте главного изображения построим простой разрез, секущая плоскость которого проходит через плоскость симметрии детали.

6. В данный разрез попадает центральное отверстие и пазы основания. Для построения разреза выберем команду Обозначения  $\frac{P_v}{N} \Rightarrow$ Линия разреза $\frac{A \cdot P_v}{N}$ , и создайте разомкнутую линию, проходящую через вертикальную ось симметрии детали (разомкнутая линия должна выходить за габариты изображения). С курсором будет связано изображение разреза, разместите его на свободном месте листа.

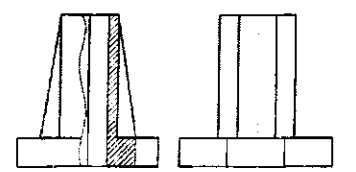

Для того, чтобы скрыть обозначение положения линии разреза, сделаем вид слева текущим Текущее состояние⇒Управление слоями $\hat{P}$ .

7. Нанесем размеры согласно требованиям ГОСТ 2.307-68.

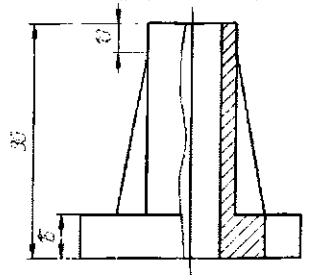

8. Заполним основную надпись согласно ГОСТ 2.304-81. Окончательный чертеж приведен на рисунке 3.

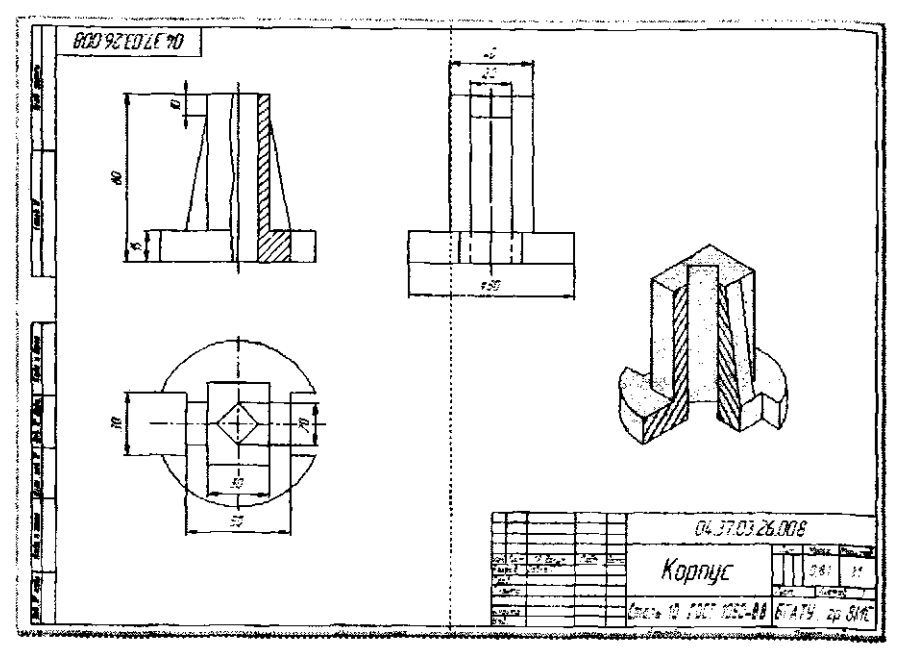

Рисунок 3 - Чертеж детали «Корпус»

Список использованных источников

1 Ганин Н. Б. Проектирование в системе КОМПАС-3D: Учебный курс. - СПб.: **Питер, ДМК-Пресс, 2008. - 448 с.** 

2 Кудрявцев Е.М. КОМПАС-3D:Проектирование в машиностроении. **. ДМК-Пресс, 2009. - 440 с.**